## **Associação de Código de Produto no Fornecedor**

Para efetuar o pedido eletrônico através da sugestão de compras, é necessário a associação dos códigos dos produtos no fornecedor com o cadastro de produtos no Linx Big, cada fornecedor tem o seu arquivo para importação, que são enviados por e-mail quando solicitado, ou adquiridos através do próprio programa do Pedido Eletrônico.

Esses arquivos são chamados de **Dicionário de Produtos.**Λ

## Fornecedores Listados

Ao receber o arquivo salve-o em seu computador no diretório de sua preferência.

Com o arquivo salvo em seu computador, entre na pasta de instalação do Linx Big (C:\SistemaBIG) e localize o arquivo Codnofornec.exe, ou entre no menu iniciar do Windows e escolha a opção Executar e digite na linha de comando **C:\Sistemabig\codnofornec.exe**, em seguida selecione o fornecedor que enviou o arquivo por e-mail.

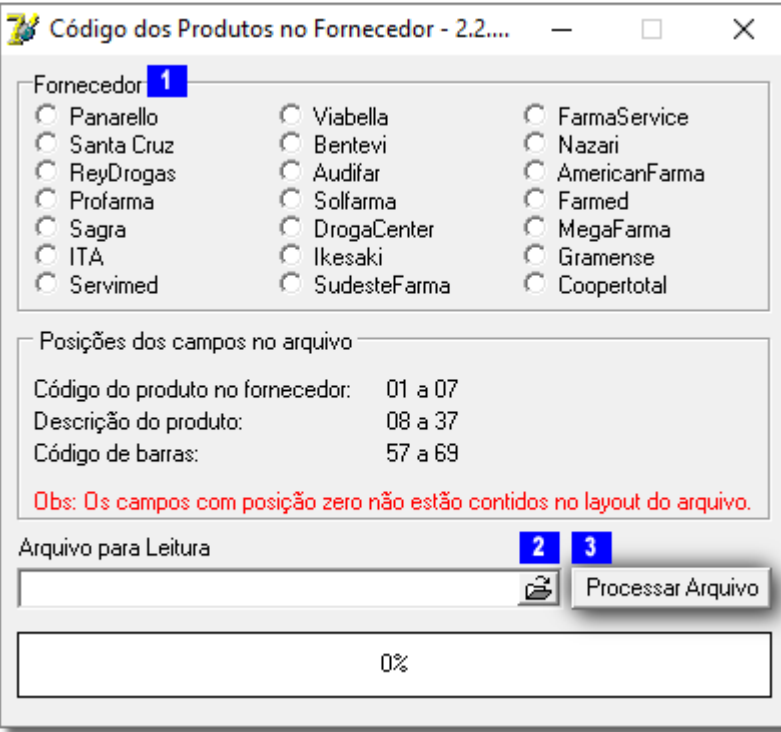

Figura 01 - Códigos dos Produtos no Fornecedor

Após selecionar o fornecedor, clique no botão **de la para direita** do campo Arquivo para Leitura.

Será aberta a tela para selecionar o arquivo de dicionário de produtos.

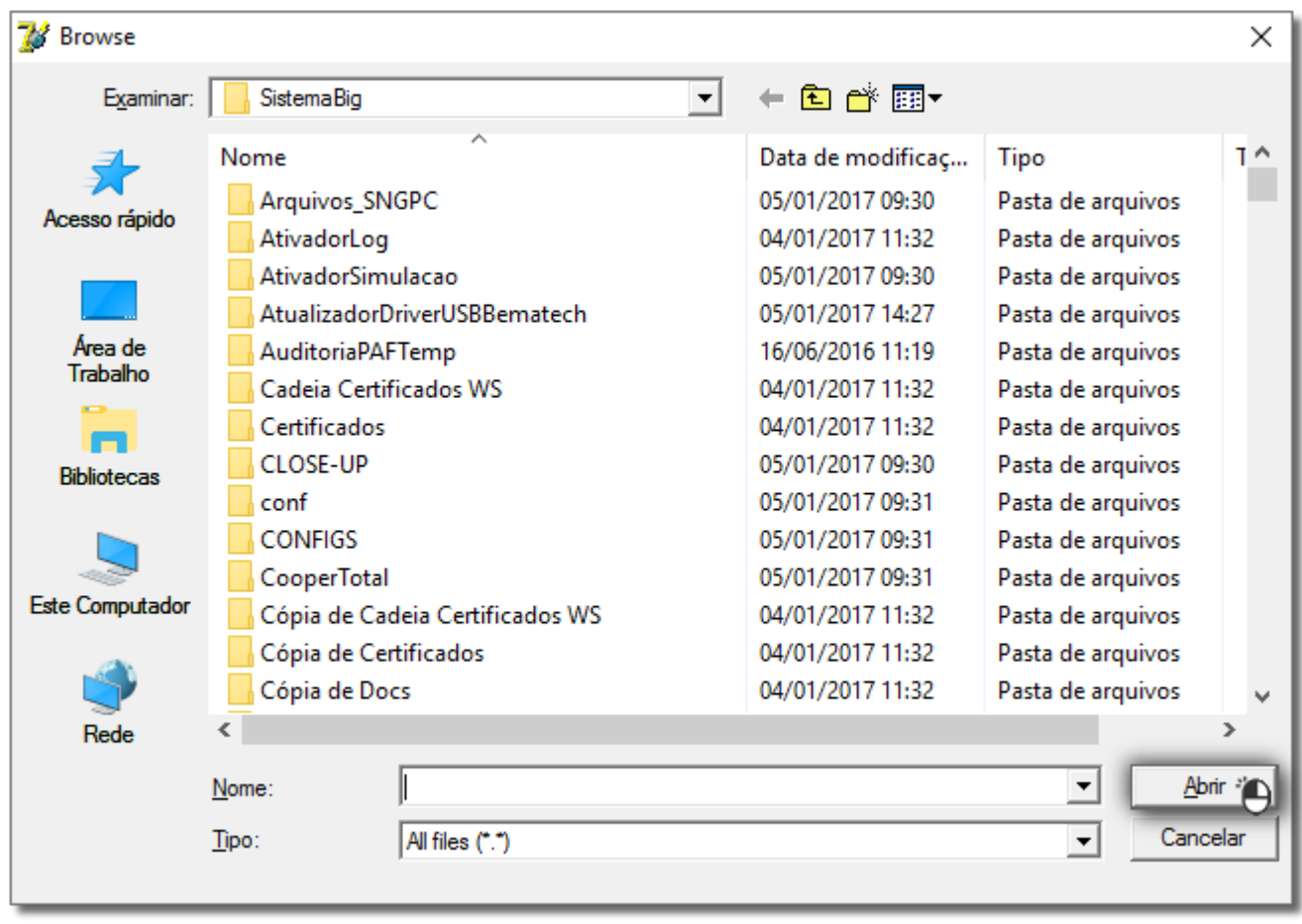

Figura 02 - Seleção Arquivo Dicionário de Produtos

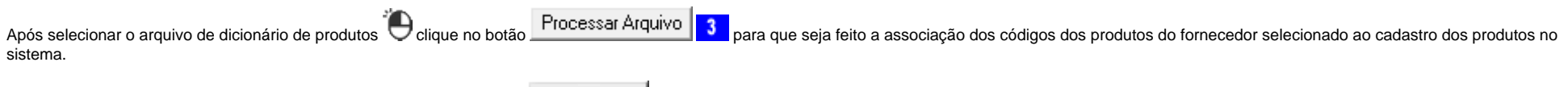

Terminando a associação confirme a mensagem de conclusão no botão .

## Fornecedores não Listados

Para o caso de fornecedores não listados nesse programa, a associação é feita dentro do Linx Big através do menu *Utilitários > Atualizar... > Importar e relacionar dicionários de produtos do fornecedor com o* **cadastro de produtos**.

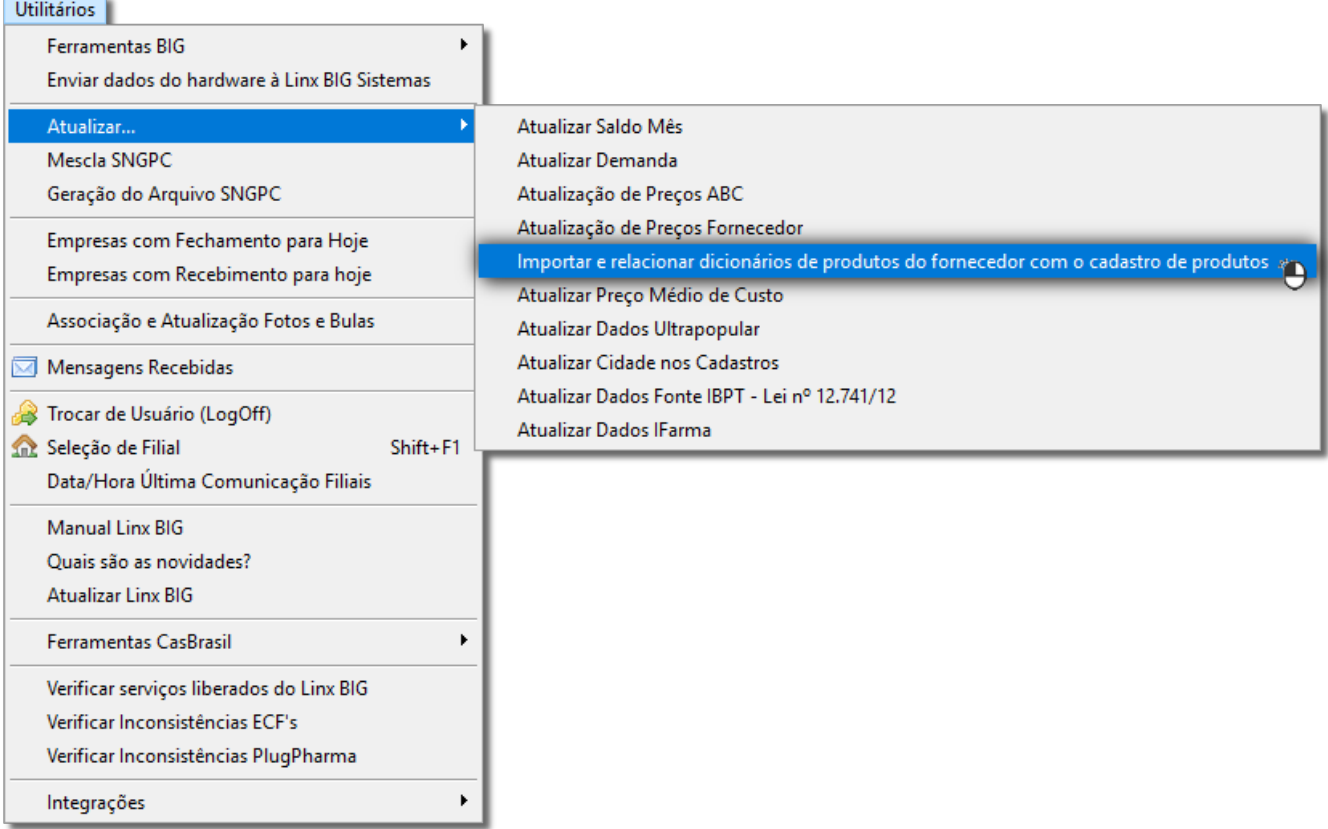

 $OK$ 

Figura 03 - Importar Dicionário de Produtos

Selecione o fornecedor do pedido eletrônico que será importado o dicionário e clique no botão e escolha a pasta onde o dicionário foi salvo em seu computador e clique no botão <u>do Abrir</u>e , conforme a Figura 02 acima.

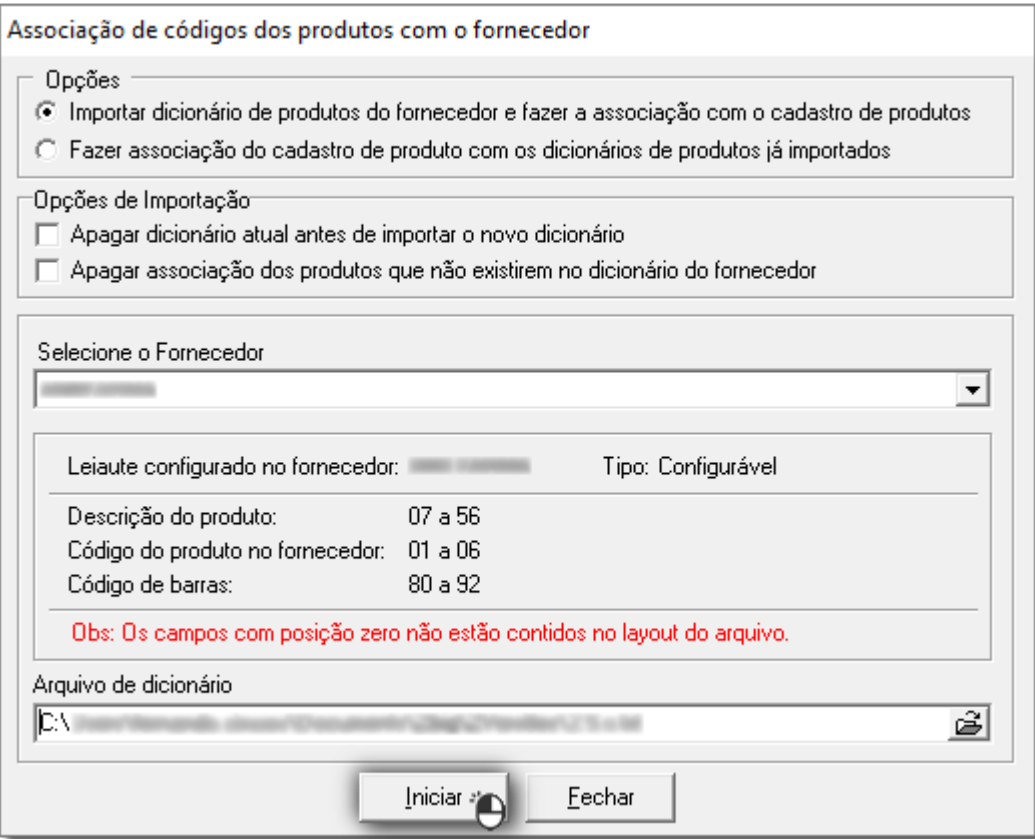

Figura 04 - Importar

Quando o arquivo de dicionário estiver selecionado voltará para a tela de importação, e tendo os dados todos preenchidos selecione o botão .

O sistema irá carregar as informações e vai aparecer uma janela de status da importação, mostrando os arquivos que tiveram sucesso ou não na importação dos códigos.

Importante lembrar que o ao selecionar o fornecedor na tela, só aparecerão os fornecedores que tiverem layout configurado no sistema.

Dúvidas sobre como configurar o layout para importação do dicionário de produtos ? Verifique o artigo **[Layouts - Pedido Eletrônico](https://share.linx.com.br/pages/viewpage.action?pageId=18559823)**